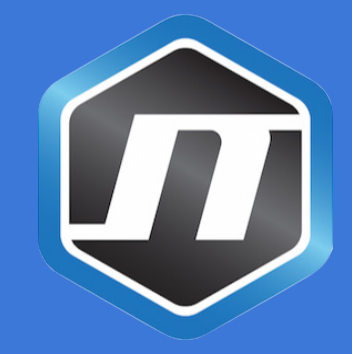

## Contraseña PDF

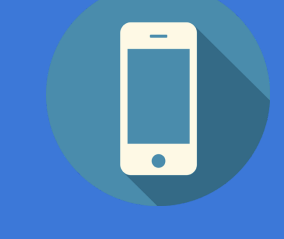

## VISTA [MÓVIL](https://www.neodic.com/m-Contrase%C3%B1a-zip.pdf)

## **CONTRASEÑA ARCHIVO.ZIP**

El Sistema Operativo OS X del Mac, tiene un compresor de ficheros en ZIP integrado.

Para proteger los archivos, se puede utilizar la estructura de compresión del Mac, para crear archivos ZIP con Contraseña.

Hay un amplio abanico de aplicaciones de pago, sin embargo podemos crear archivos totalmente seguros en formato ZIP con una Contraseña Privada.

El procedimiento a seguir es el siguiente: Tenemos por ejemplo un archivo PNG (FOTO), con el nombre Bang.png en el escritorio del Mac.

Abriremos el Terminal del Mac.

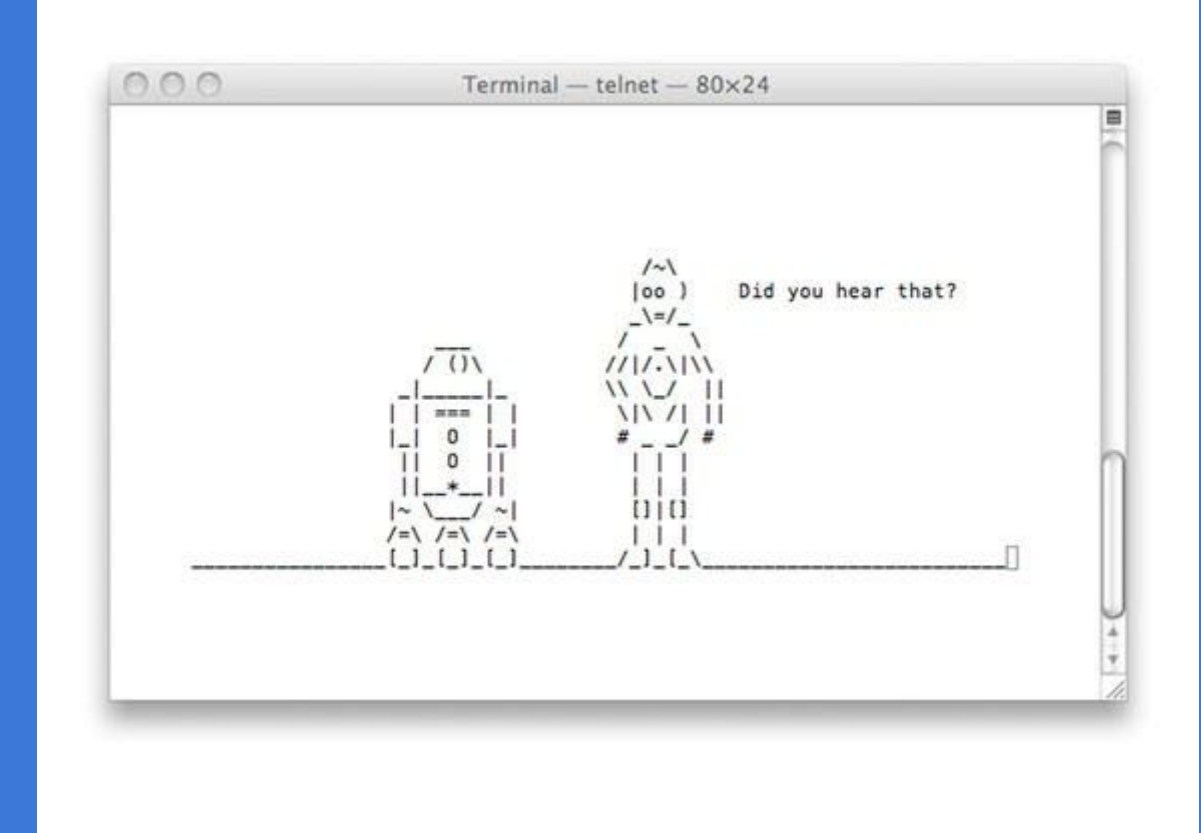

Escribiremos en el terminal el comando cd Desktop.

A continuación escribiremos lo siguiente:

zip -e comprimido.zip Bang.png

El Terminal nos pedirá que escribamos una contraseña y la verifiquemos volviéndola a introducir de nuevo.

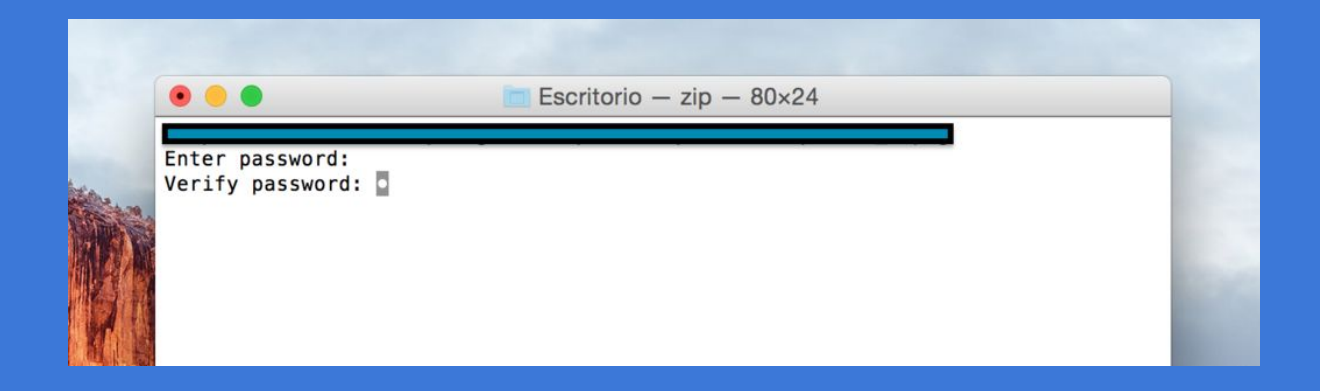

A continuación se creará el ZIP automáticamente en el escritorio, con el nombre de archivo que le hemos dado: "comprimido.zip"

Si hacéis clic para abrir el archivo, Finder os pedirá la contraseña.

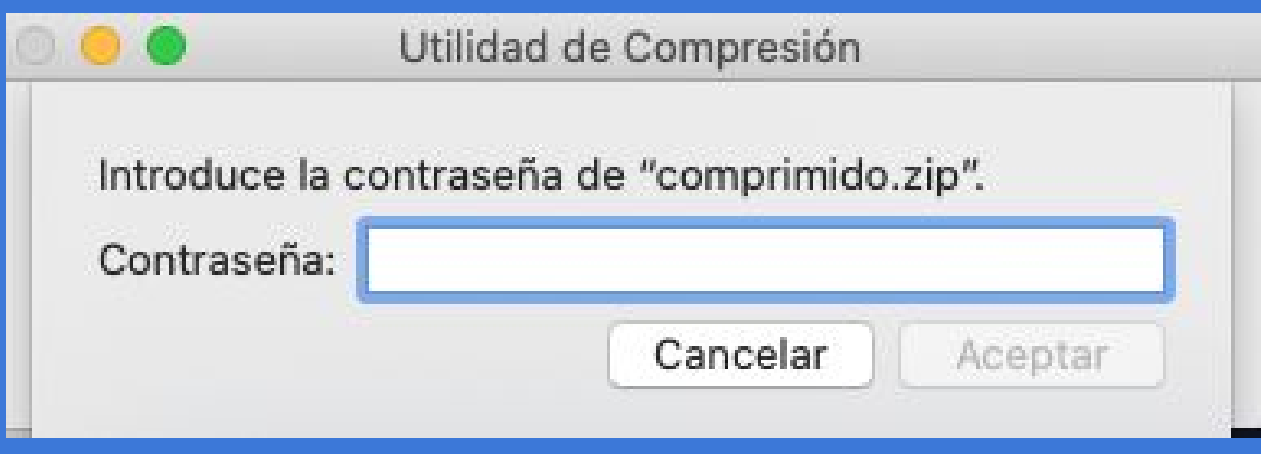